# **CONCUR Conferences and Employees Reimbursement**

1

November 3, 2023

- 1. Conference Travel:
	- A. Overview for **Approval of Funding** from Professional Development Committee.
	- B. Submit **Request** in Concur.
	- C. Submit **Expense Report** in Concur upon return from conference.
- 2. Other Employee Reimbursement (Non-Conference related).
- 3. Mileage Reimbursement (Non-Conference related).

- Submit Request through **Professional Development Funds** form.
- ◆ Your request will be discussed at Professional Development Committee monthly meeting.
- ◆ You will get a approval letter with amount and GL account #.
- ❖ If other source of funds provided, get the GL account from your supervisor.

### (Step by Step Instructions)

4

1. Login through sso.sjeccd.edu and select "**Concur**"

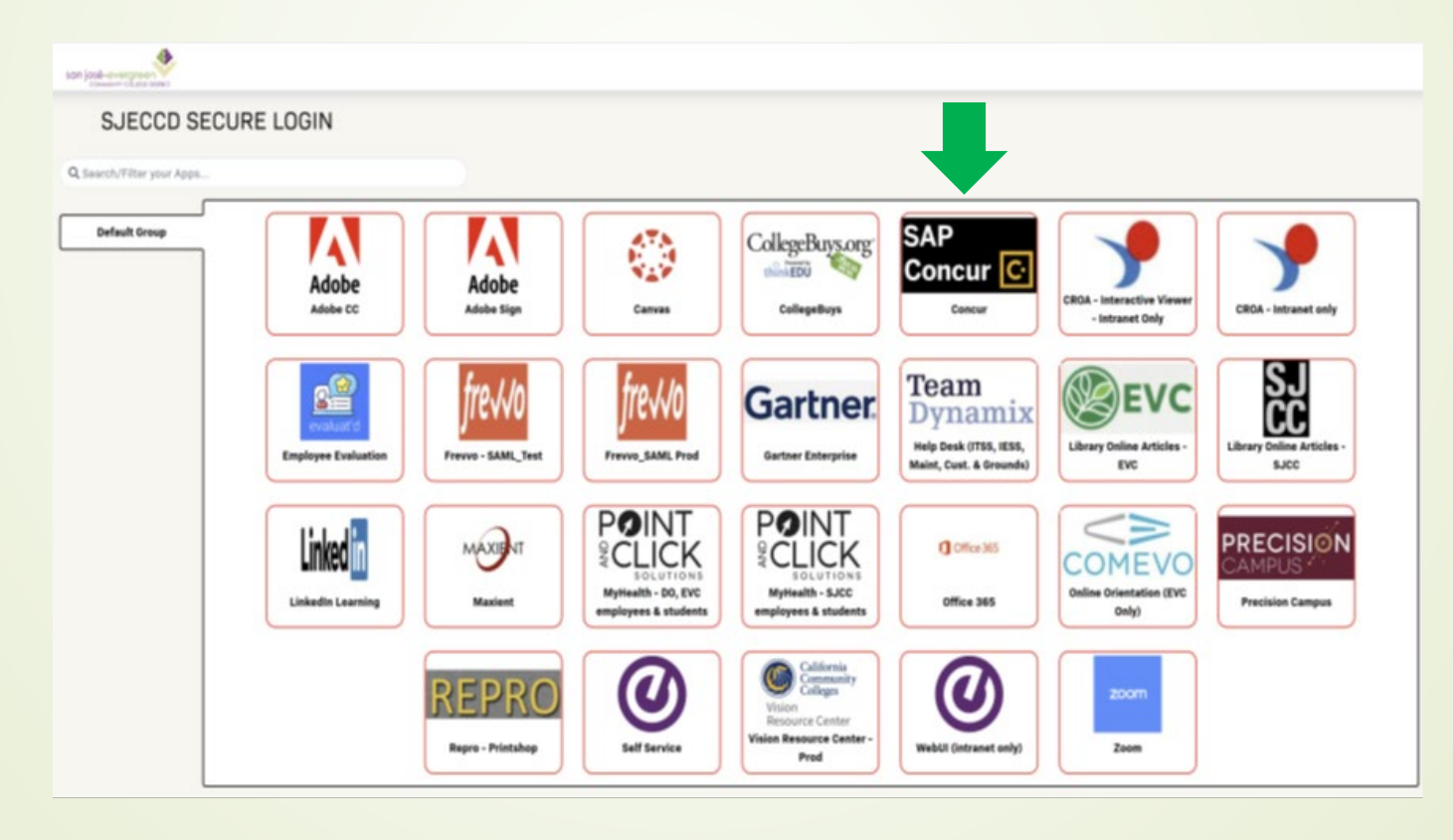

2. Click "**Start a Request**" on menu

5

If you don't see "**Start a Request**"

contact Business Services

3. Fill out the "**Create New Request**" Header page

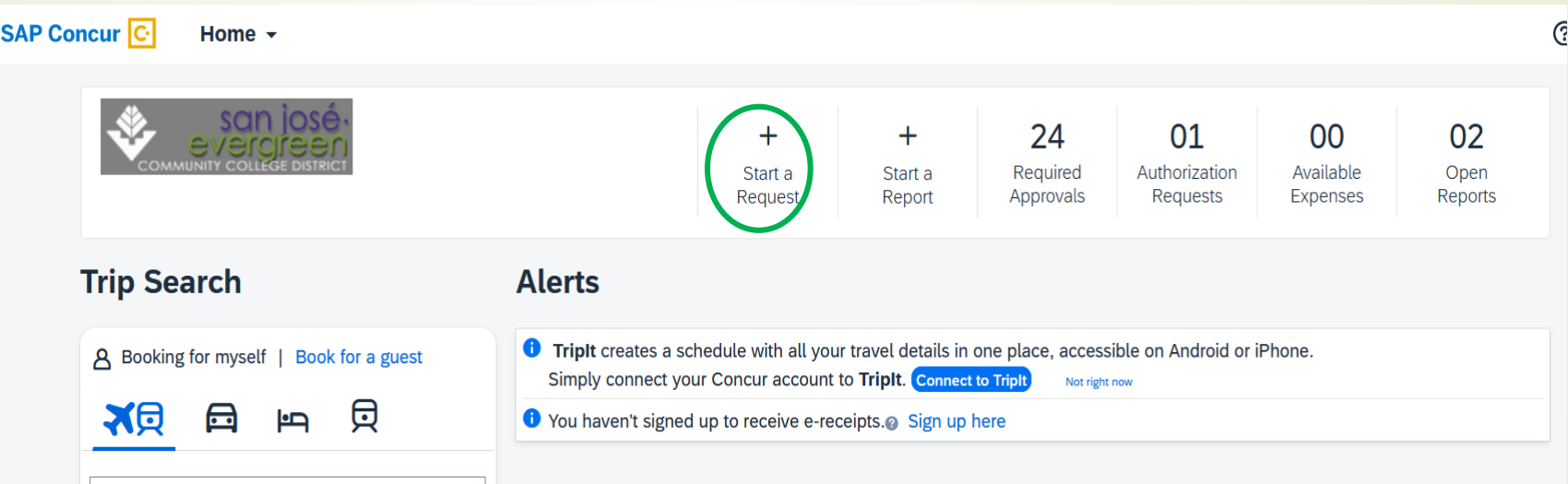

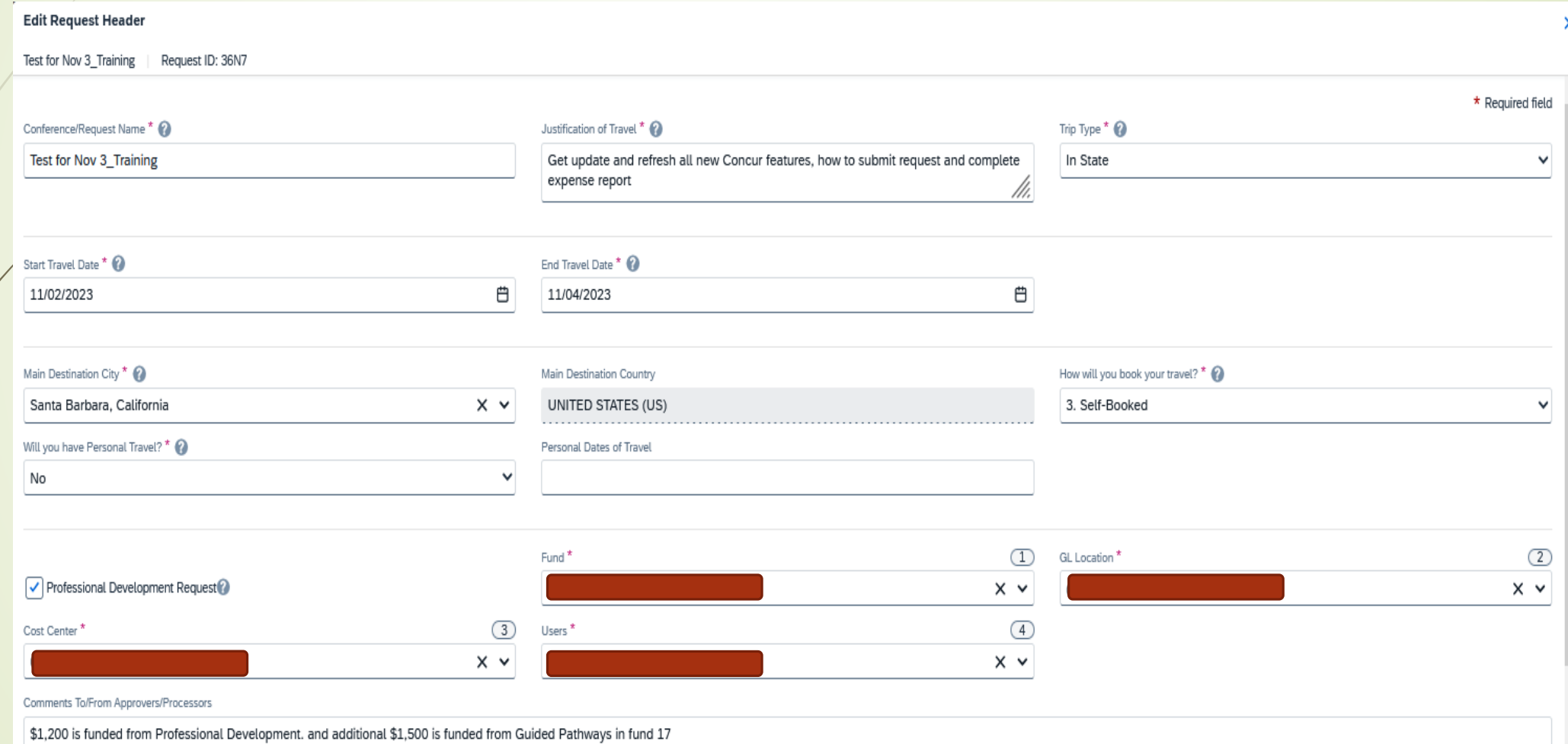

- 4. Fill out all required fields in the Header screen
	- Give a meaningful **name**
	- **❖ Justification** of Travel
	- **Trip Type** (In State, International, Non-Travel, Out of State)
	- **❖ Start Travel Date**

- ❖ End Travel Date
	- Note: The date you start and end the travel, not the actual conference dates as per agenda
- **Main Destination City and Country**
- Select the appropriate fields "**How you book your travel**?"
	- Agency-booked (**Do Not Use**)
	- Self-Booked outside of Concur Travel (**Select this either you personally booked your flight or did the booking with Concur Travel)**
	- **≻ No Travel (Online conference)**

- ❖ Select if you have Personal Travel (Yes/No). If yes, state the dates
- Check mark "**Professional Development Request**"
- **Fund**

- **GL Location**
- **☆ Cost Center**
- **Users**

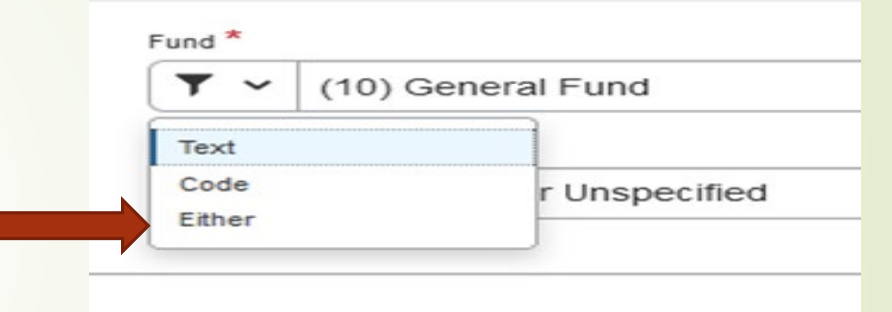

- **Text:** means you have to know the fund name (E.g. General Funds)
- **Code**: means you need to know the 2 digits of the fund (E.g. 10)
- **Either**: **Most preferred**
- Click "**Create Request**"

- 5. Your request header has been created, and now **add** all major estimated expense: e.g.
	- a) Registration cost
	- b) Lodging Cost
	- c) Air Fare

- Click "**Add**" and select "**Expected Expense type**" one at a time.
- Total request amount **Should Not Exceed** the approved amount from PDD, unless you have second GL account

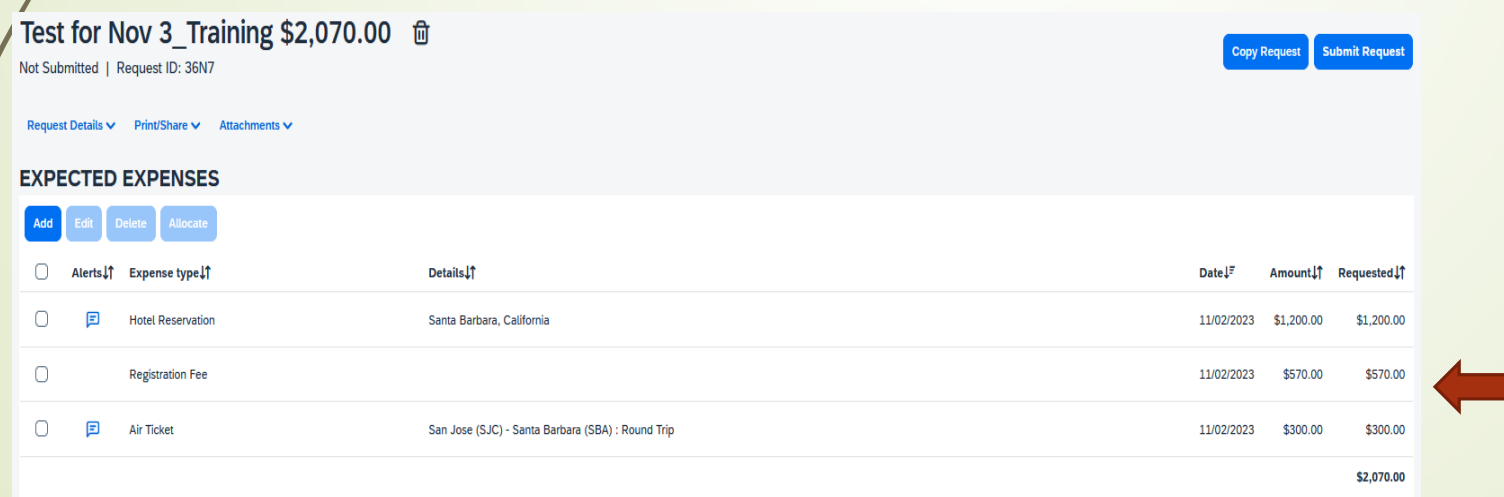

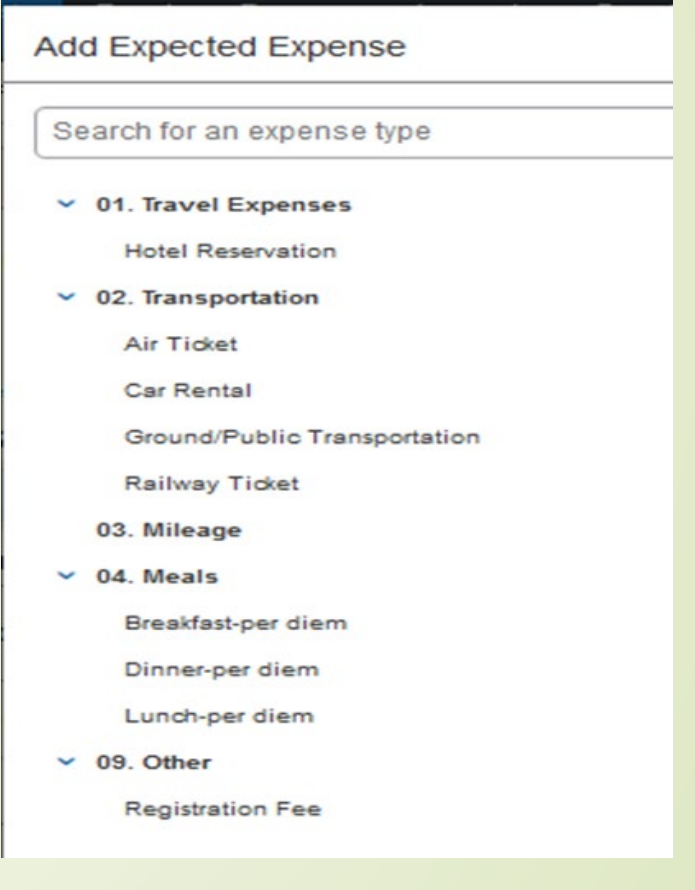

6. If you have additional funding source, do the following:

a. Click the respective line and select "**Allocate**"

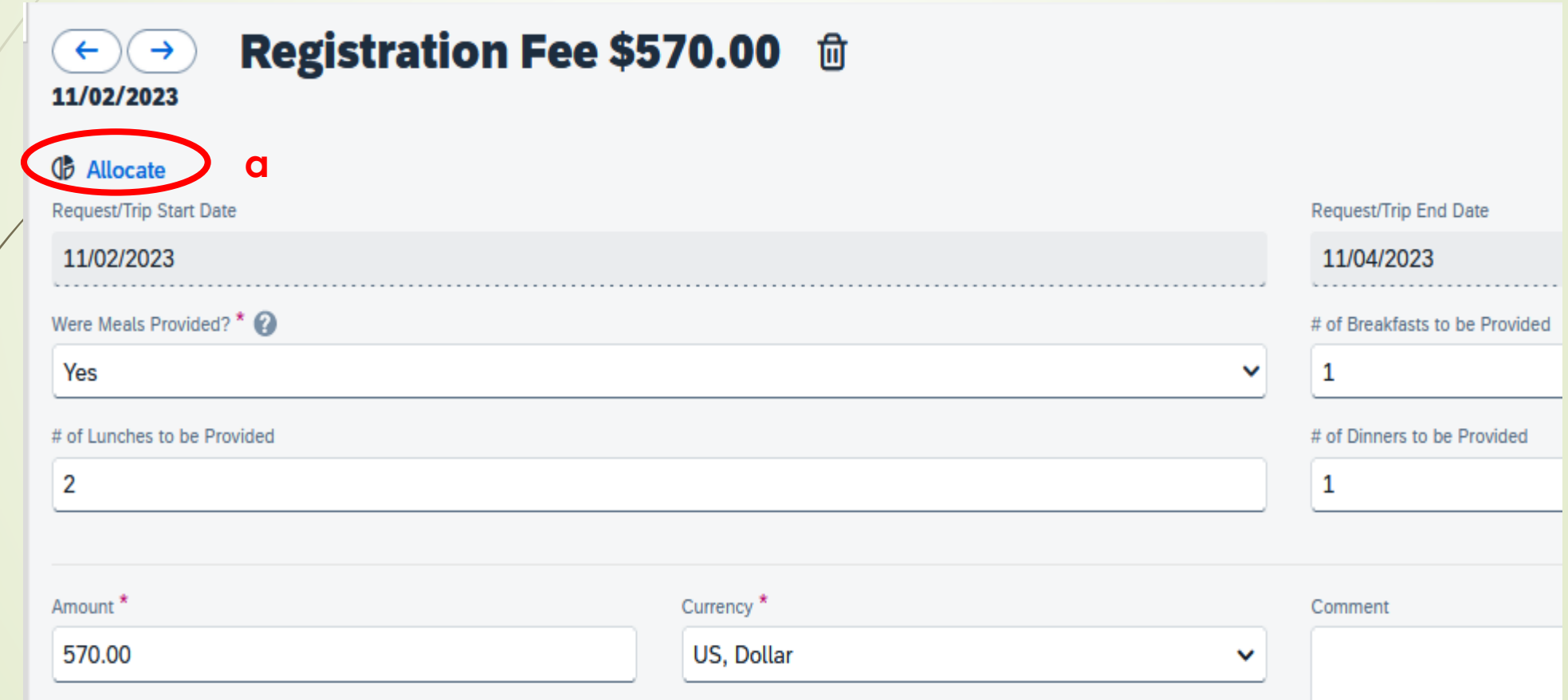

- b. Select "**Amount**"
- c. Click "**Add**"

- d. Enter the second "**GL Account**" and "**Save**"
- e. Enter "**Amount**" and "**Save**" again

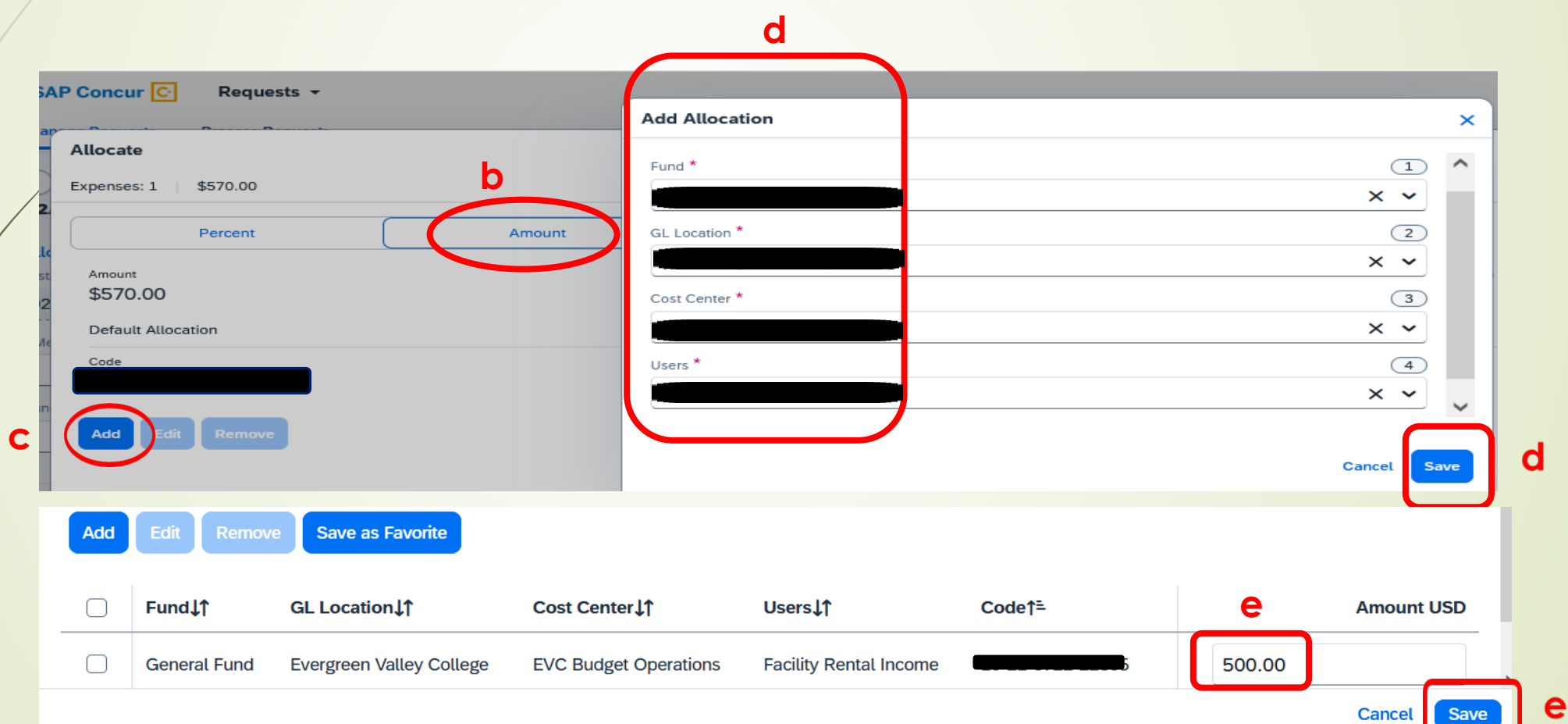

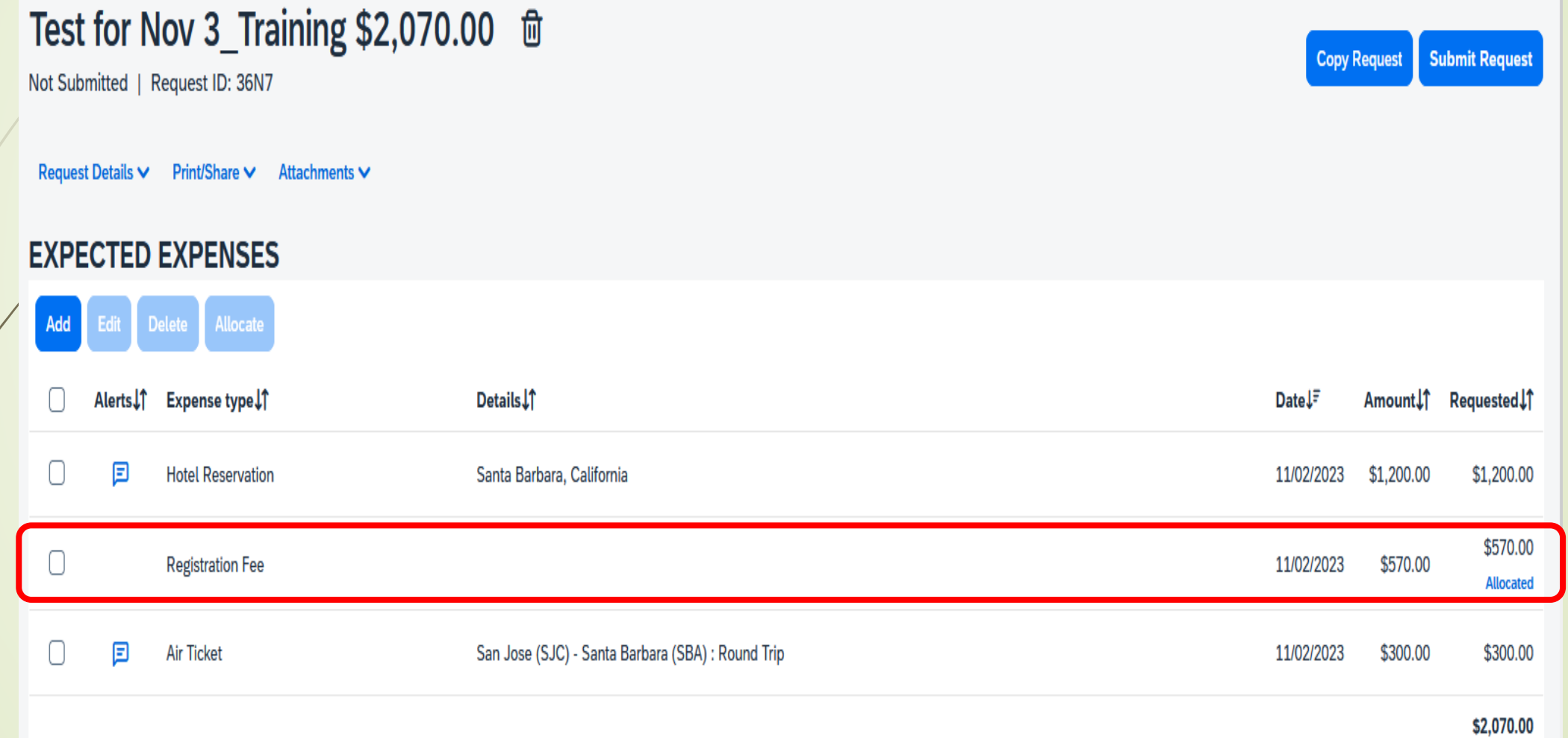

7. Click **"Attachment"** to attach needed documents: (**PDF Only**)

- a) Professional Development **Funding Approval Letter**
- b) PDF of **Conference details** (flyer, conference agenda, etc.)
- c) To **edit/delete/allocate**: check mark the line & complete as needed.

- 8. Click "**Submit Request**" after validating.
	- The request goes to the next approver "**Direct Manager**" as per workflow.
- 9. Concur will notify you as soon as the request gets **approved.**
- 10.You are ready to **book your trip.**

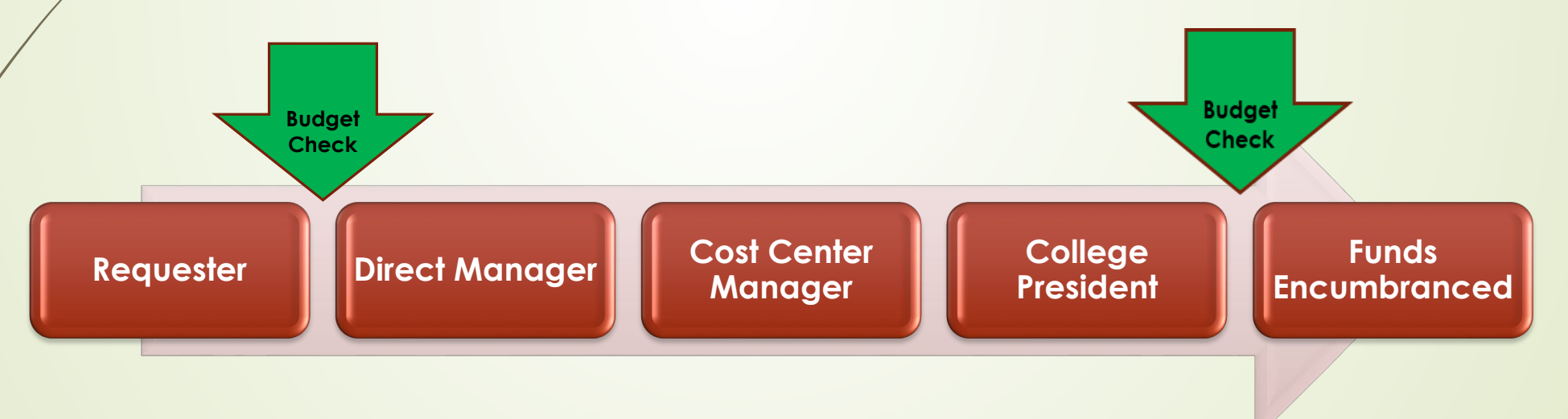

### **1C: Submit Expense Report in Concur** (After return from Conference)

Goal is to show the entire cost of the conference/trip, irrespective how it was paid, and not to exceed the approved amount from Professional Development Committee. (Unless second funding source is provided)

1. On the menu bar, click "**Requests**"

- ❖ Double click your approved request
- Click "**Create Expense Report**"

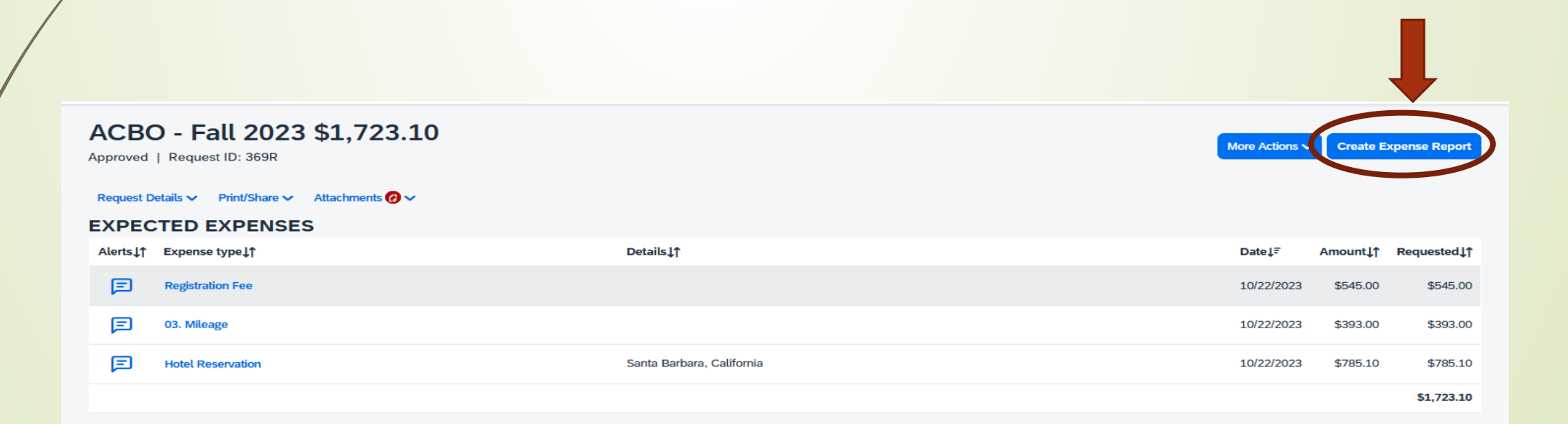

- 3. Click "**Add Expense**"
	- \* add all **actual expenses** such as registration, air fare, lodging, mileage, per diems one at a time.
	- attached itemized invoice/receipt with proof of payment (last 4 digit of credit card #)
	- ❖ Payment types are either:
		- $\triangleright$  Out of Pocket (Reimbursed to Employee)
		- $\triangleright$  Prepaid by P-Card
		- $\triangleright$  Paid with District Check (RFC)
	- ❖ Upload receipt and save expense.

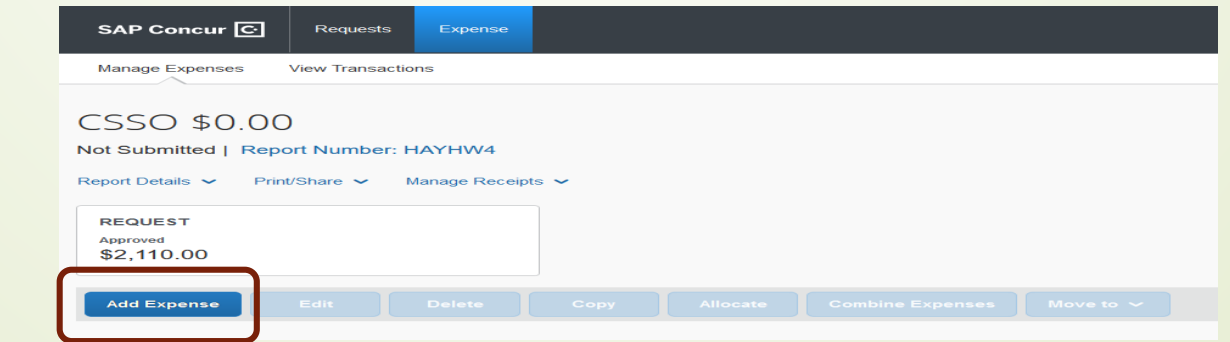

4. If missing receipts, complete the affidavit of missing receipt in Concur:

- a) Select the line with missing receipt e.g.: Registration
- b) Click "**Add Receipt**"
- c) Click "**Missing Receipt Declaration**"

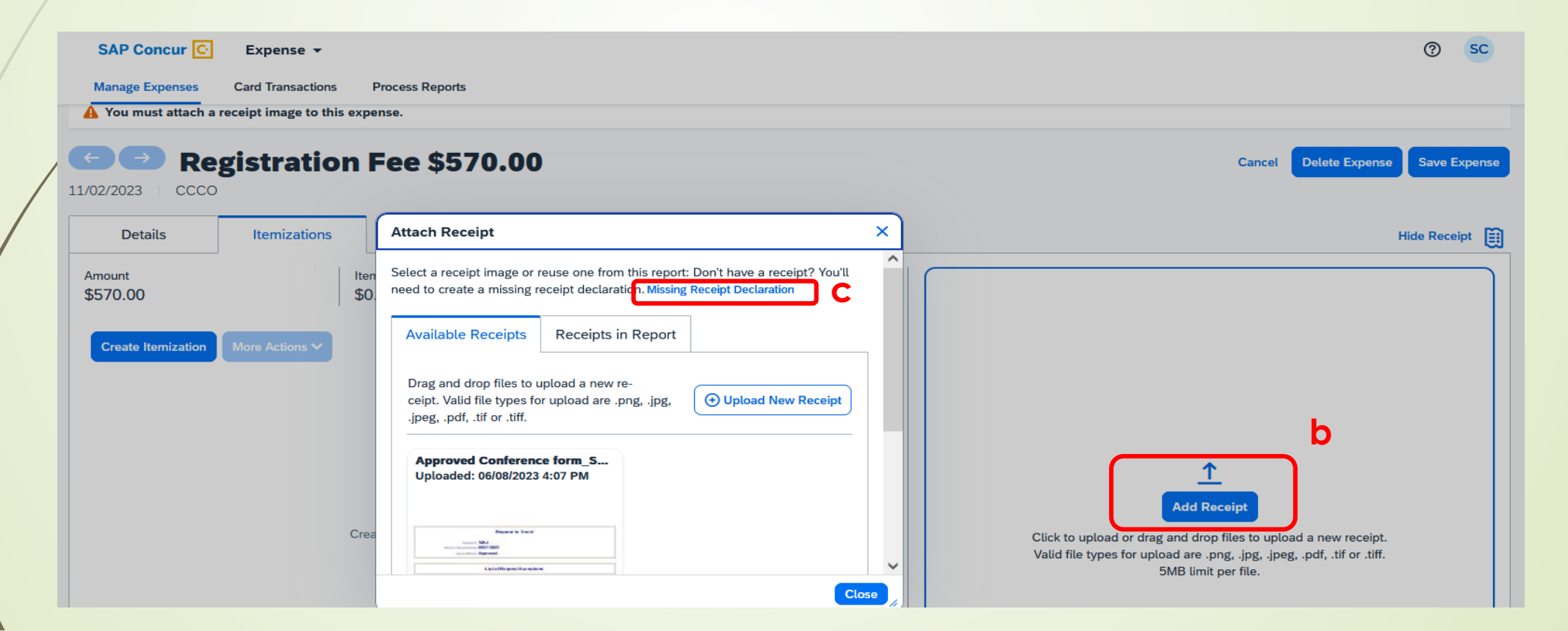

- d) Click the respective expense line
- e) Then click "**Accept & Create**"
- f) The Missing Receipt Affidavit created. Click "**Save**"

×

#### **Create Receipt Declaration**

Adequate documentation must be submitted to substantiate reimbursable SJECCD expenses in accordance with IRS rules & regulations. Original receipts must be submitted when available and are considered acceptable support for SJECCD expenses. When the original receipt has been lost or is otherwise not available from the vendor, the following documentary evidence must be submitted before expenses will be considered for reimbursement.

To create a Missing Receipt Declaration, select the expenses below that require a receipt.

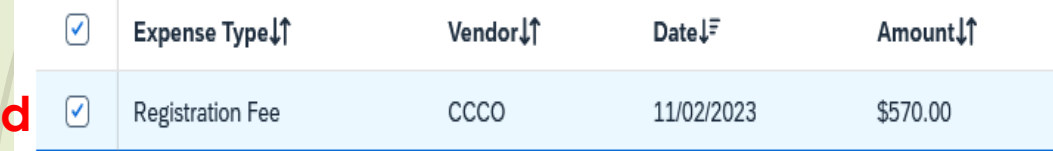

I acknowledge that this expense report contains legitimate College expenses incurred by me on behalf of SJECCD benefit, and are allowable expenses as defined by SJECCD Policy. I further certify that one or more of the related receipts applicable to this expense report are no longer available.

#### $EQ$  $1$  of 1 Automatic Zoom v **fMissing Receipt Affidavit - Registration Fee** Date of Expense: 11/2/23 Vendor: CCCO 570.00 USD Amount: City: San Jose, California I acknowledge that this expense report contains legitimate College expenses incurred by me on behalf of SJECCD benefit, and are allowable expenses as defined by SJECCD Policy. I further certify that one or more of the related receipts applicable to this expense report are no longer available. Saloshni Chand 10/30/23 21:43 Greenwich Mean Time

**Accept & Create Cancel** 

**e**

For example, for a **3 days conference** (Sunday to Wednesday) the mileage is calculated:

- If start day is weekend: "**from**" is home address, and separate line in concur
- $\cdot$  If return day is week day: "**To**" is EVC address, and will be a separate line in concur
- **300 miles** can be claimed one way, and in total **600 miles** can be claimed.

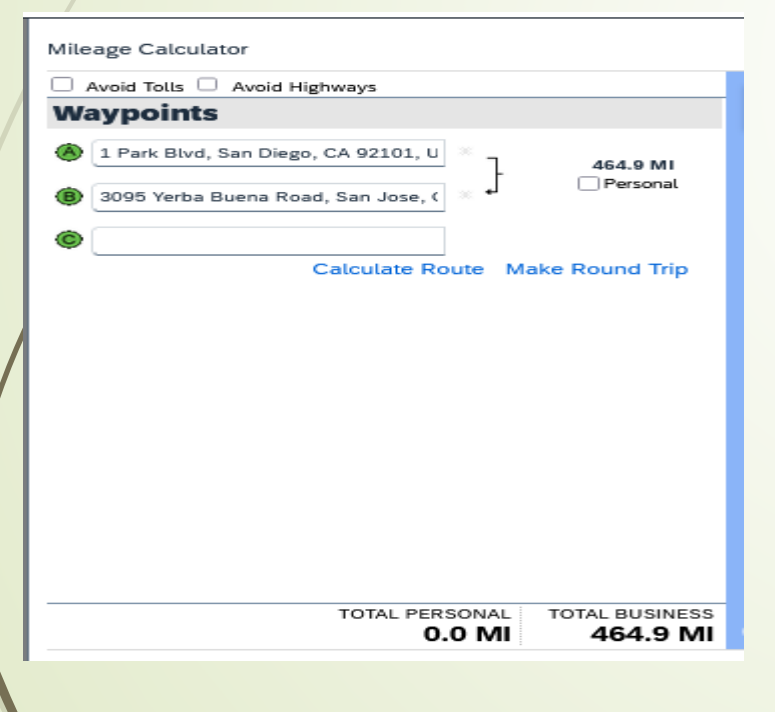

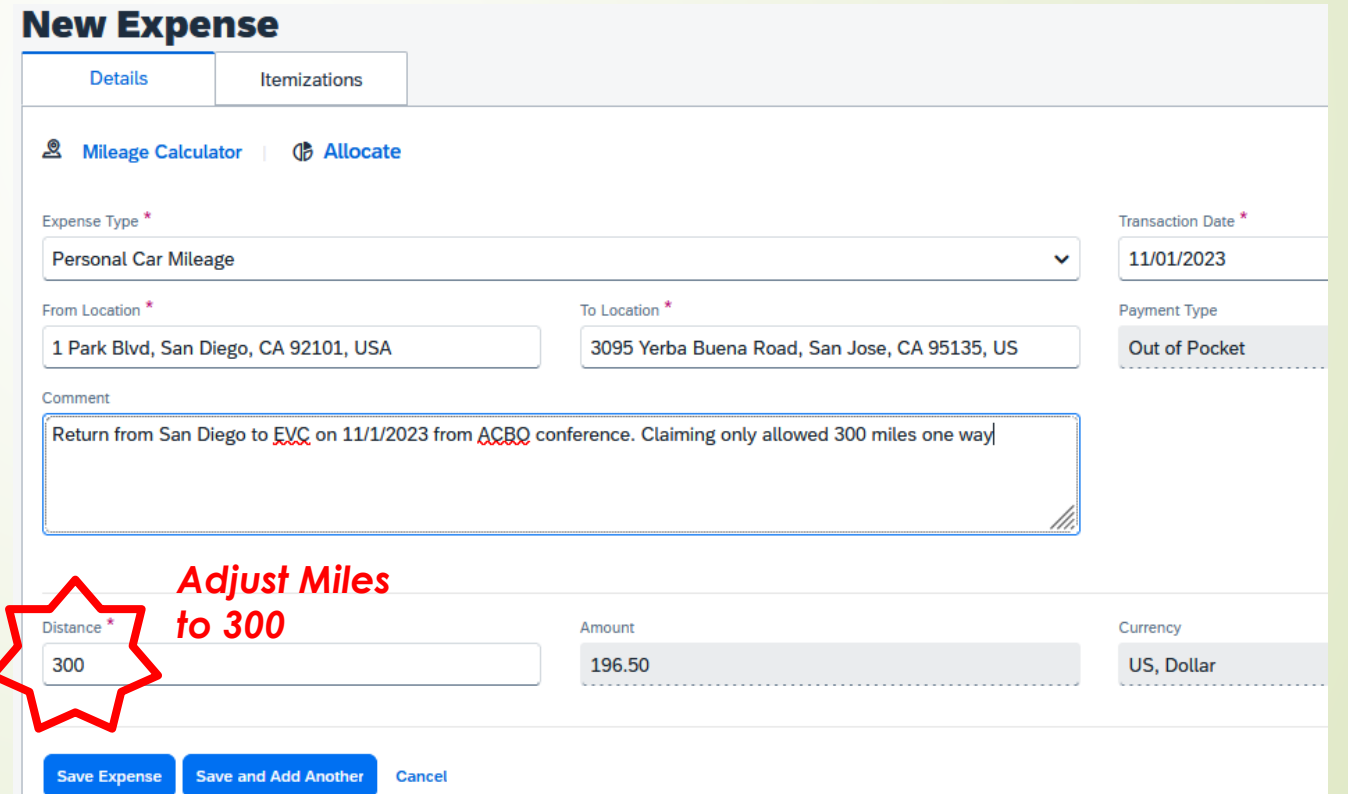

### **Key Notes for all reimbursement:**

- Total mileage can be claimed **300** miles one way, and **600** miles round trip. No receipt is required.
- **❖** Keep gratuity 20% maximum of the service.
- ◆ To claim Per diem, provide agenda only, no receipt is required
- ❖ If reimbursement is less than \$50.00, submit petty cash reimbursement
- 4. After entering all expenses, **submit the expense** report.

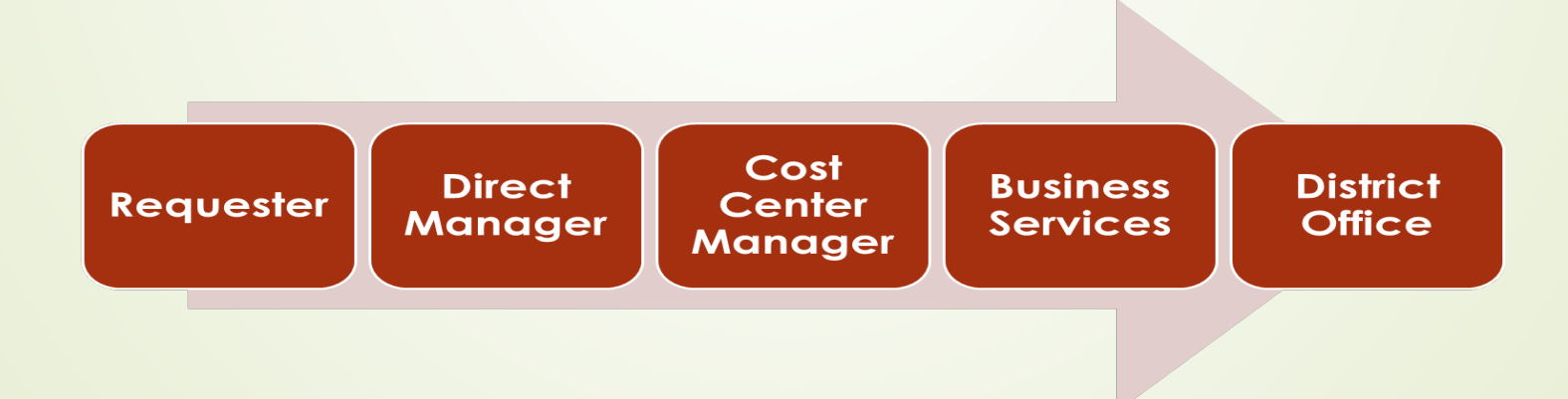

## **2: Other Employee Reimbursement (non-travel)**

Any college related expenses paid by an employee such as:

- ❖ Purchase of minor office supplies
- **❖ Mileage**

- ❖ Parking
- ❖ Postage
- ❖ Memberships
- ◆ Purchase of food for the college events (attach approved Food Purchase Request form)
- ❖ etc.

### **2: Other Employee Reimbursement Cont...**

22

The steps are:

- 1. Go to "**Home**"
- 2. Click "**Expense**"
- 3. Click "**Create New Report**"

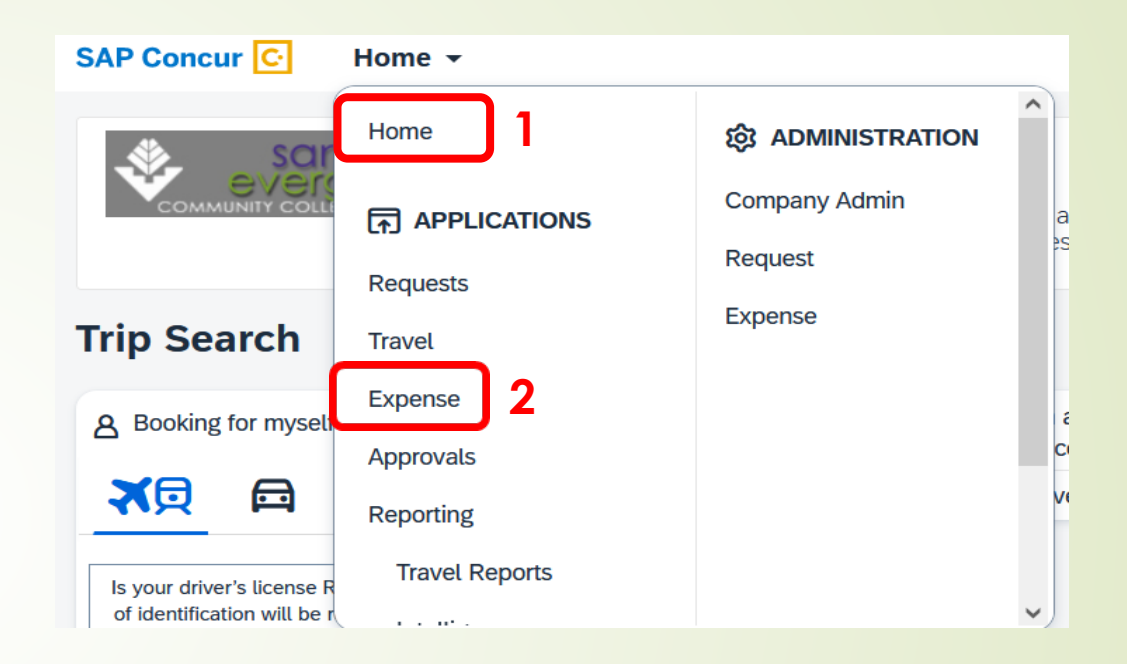

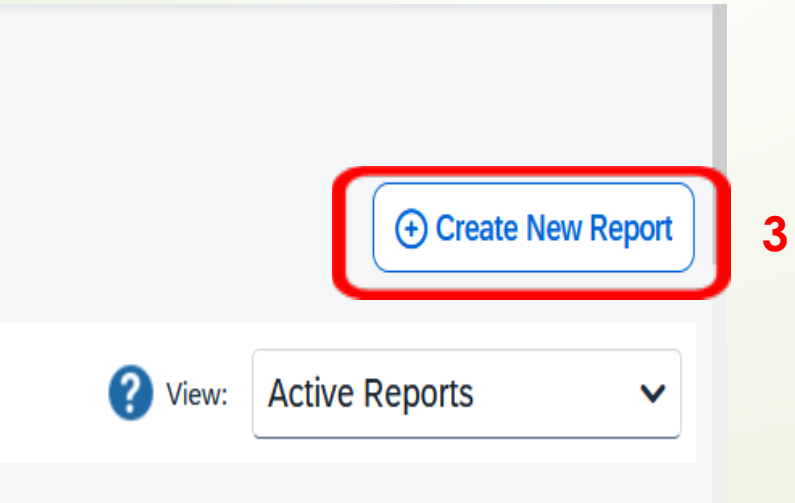

# **2: Other Employee Reimbursement Cont..**

### 4. Select "**Non Travel Policy**"

23

### 5. Fill all field and click "**Create Report**"

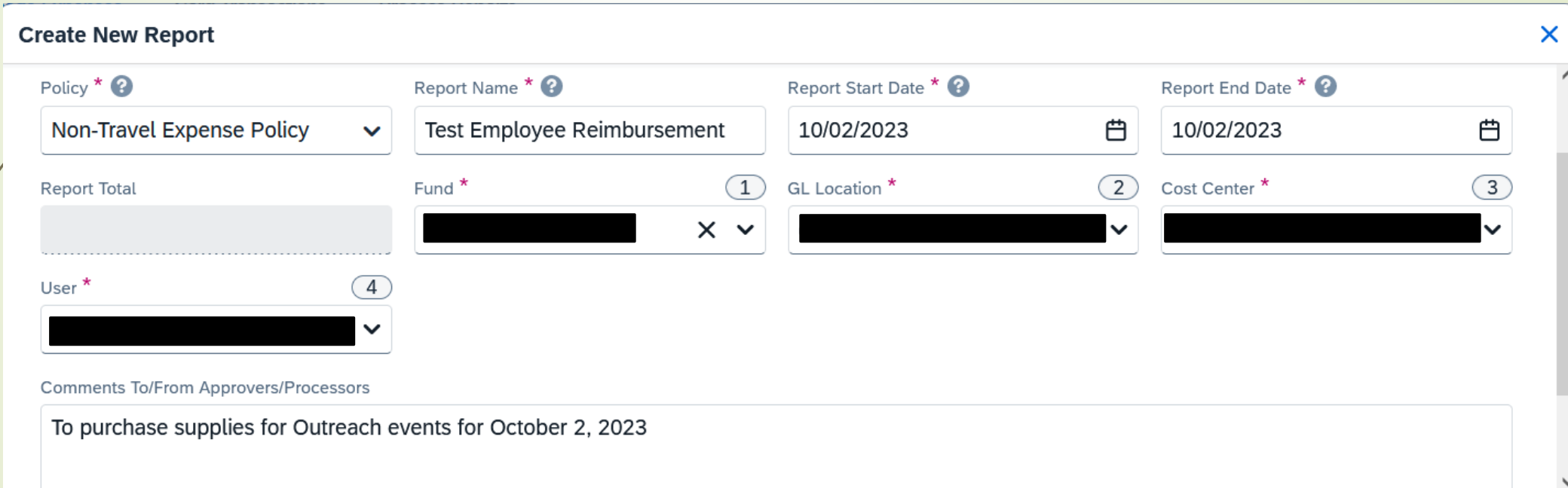

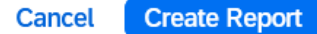

# **2: Other Employee Reimbursement Cont..**

6. Click "**Add expense**"

24

7. Select the appropriate expense type

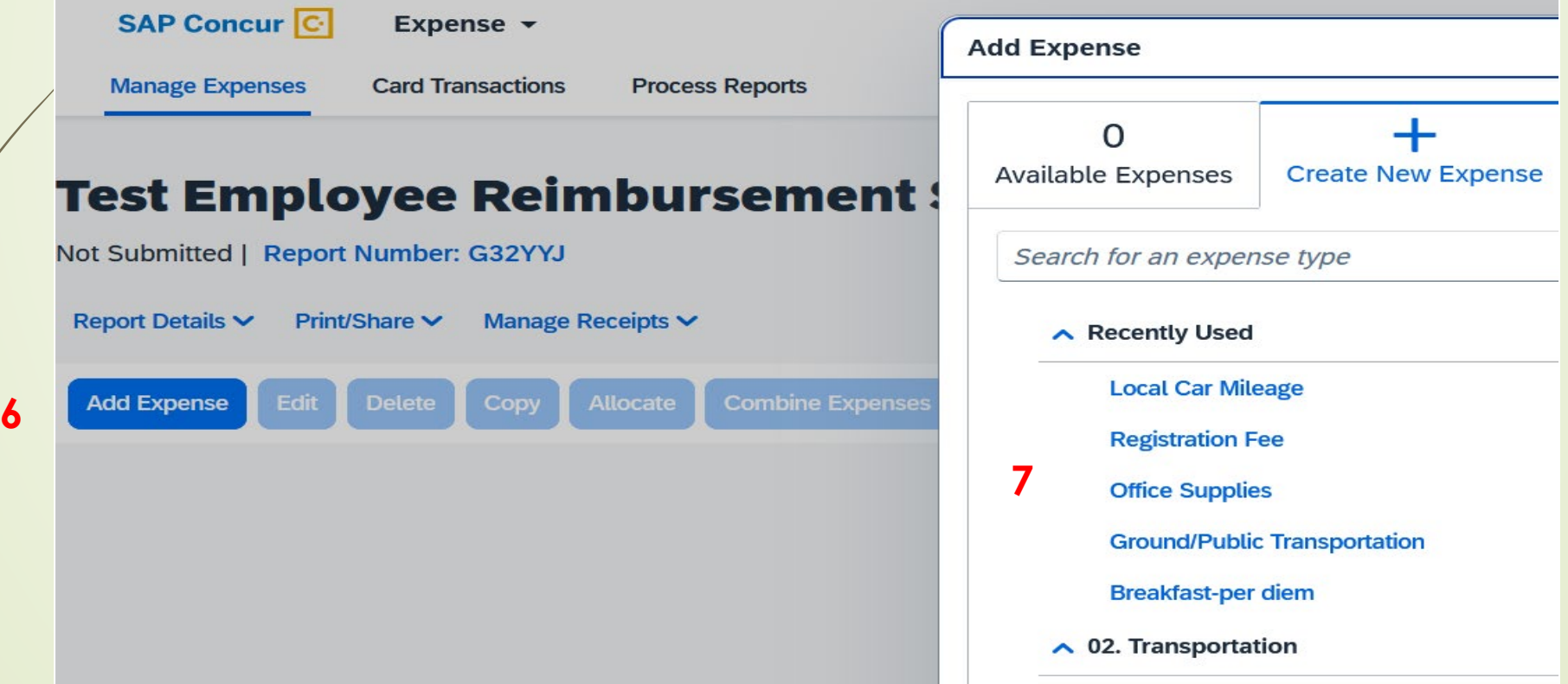

# **2: Other Employee Reimbursement Cont..**

8. Add details

- ❖ Expense Type
- ❖ Transaction Date
- ◆ Merchant Name(Vendor)
- ❖ City of Purchase
- ◆ Payment Type: Out of Pocket
- **❖ Amount**
- ❖ Currency
- **❖ Comment**
- Upload receipt (with last 4 digit of credit card #)
- ❖ Save Expense
- Submit Report

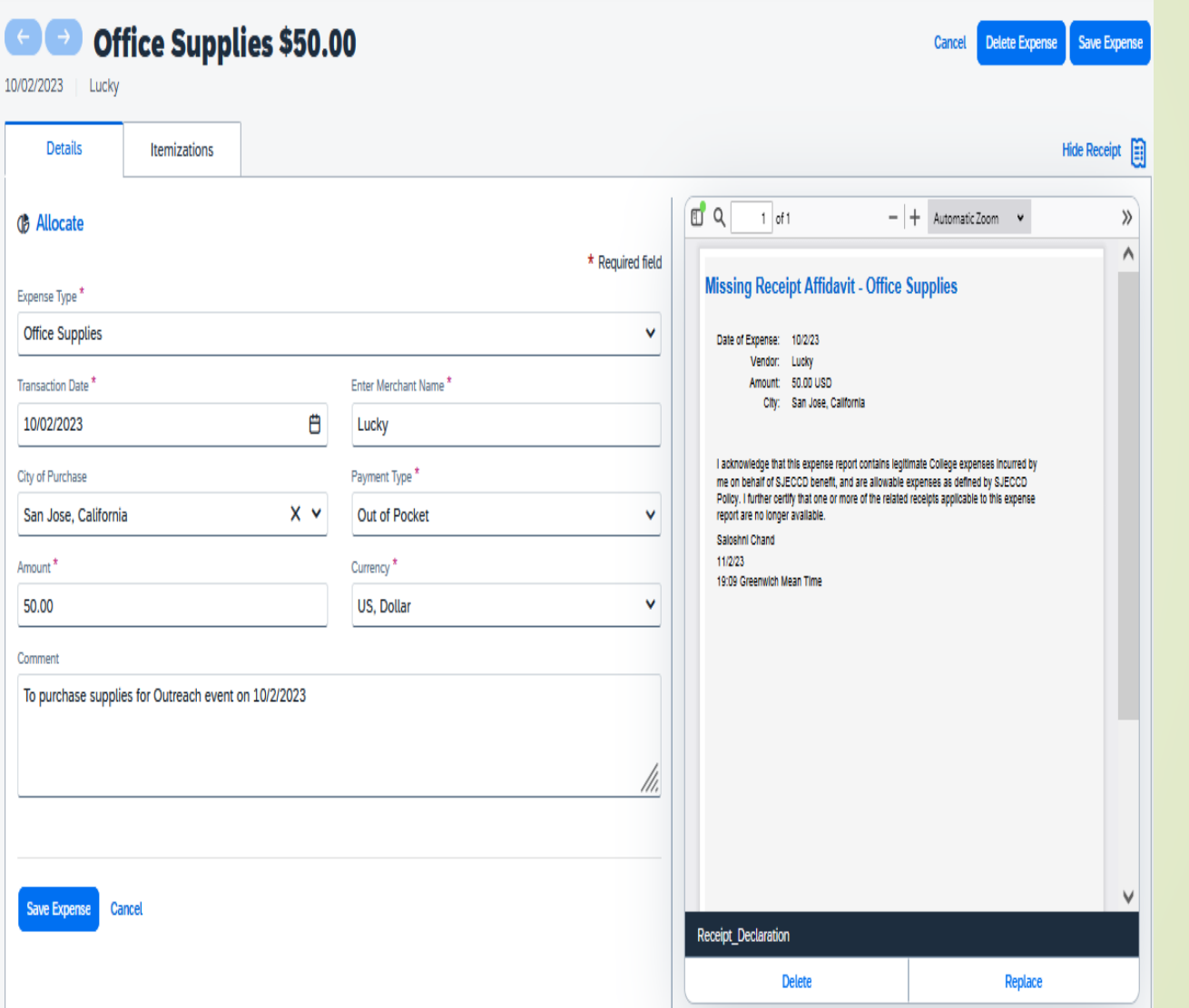

### **3: Mileage Reimbursement**

The steps are:

- 1. Go to "**Home**"
- 2. Click "**Expense**"
- 3. Click "**Create New Report**"
- 4. Select "**Non Travel Policy**"
- 5. Fill all field and click "**Create Report**"

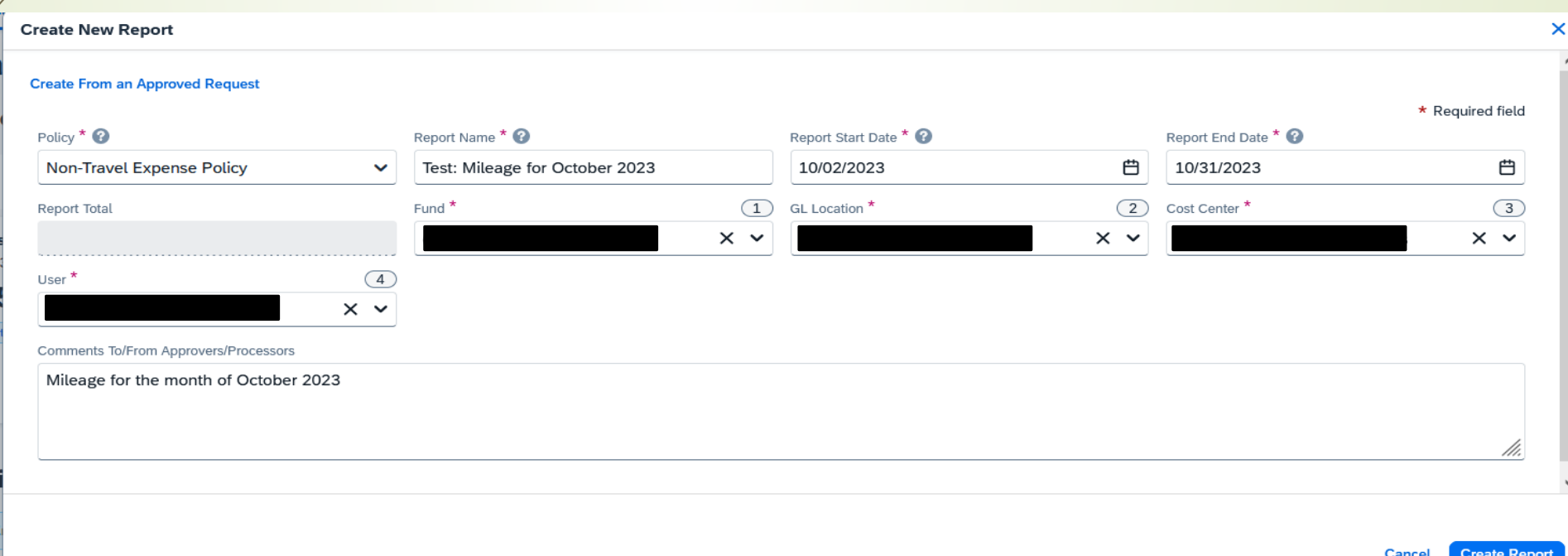

- 6. Click "**Add Expense**"
- 7. Select Expense Type "**Local Car Mileage**"

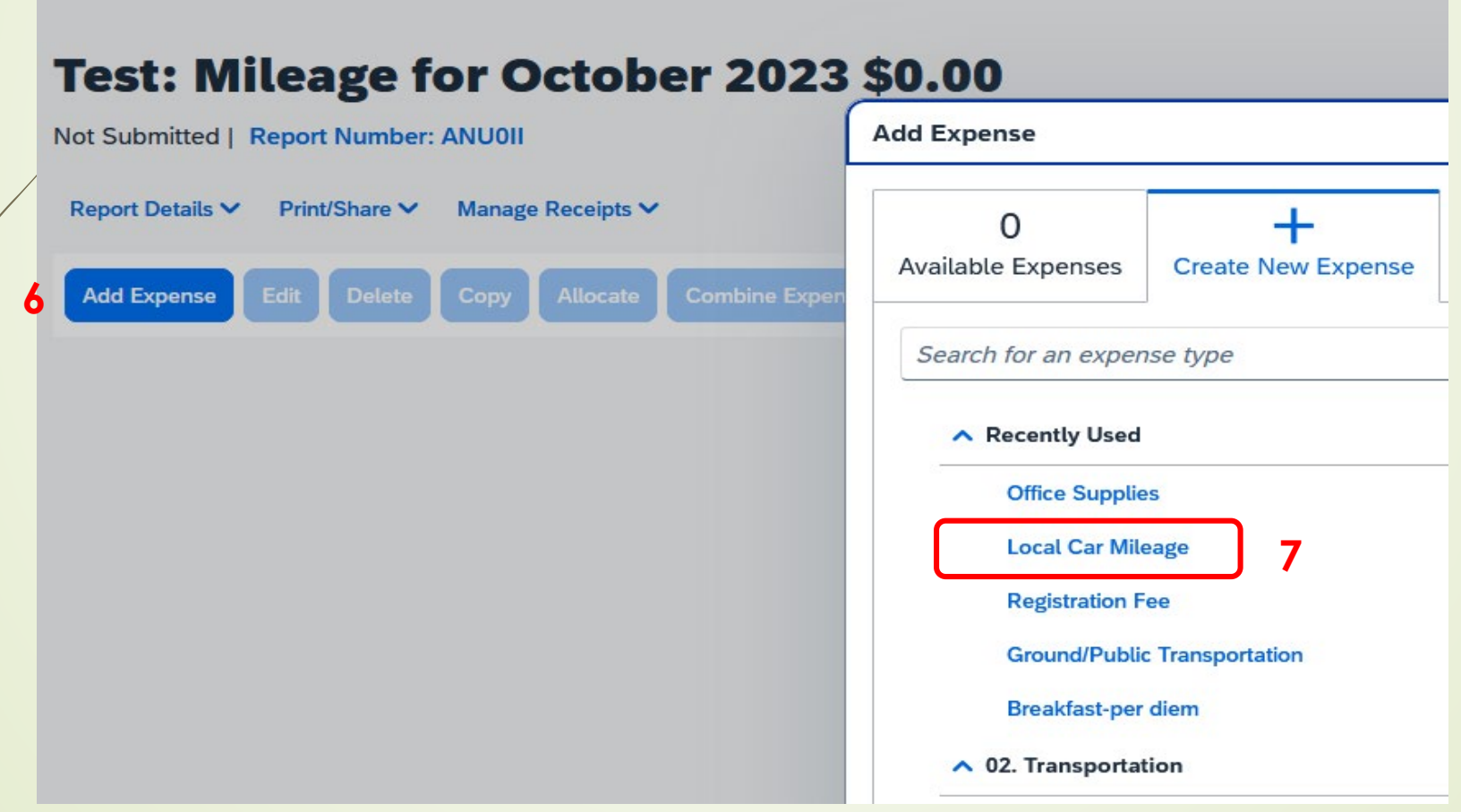

8. Click "**Mileage Calculator**"

- 9. Enter **To** and **From** address
- 10. Select "**Make Round trip**" if needed
- 11. Click "**Add Mileage to Expense**"

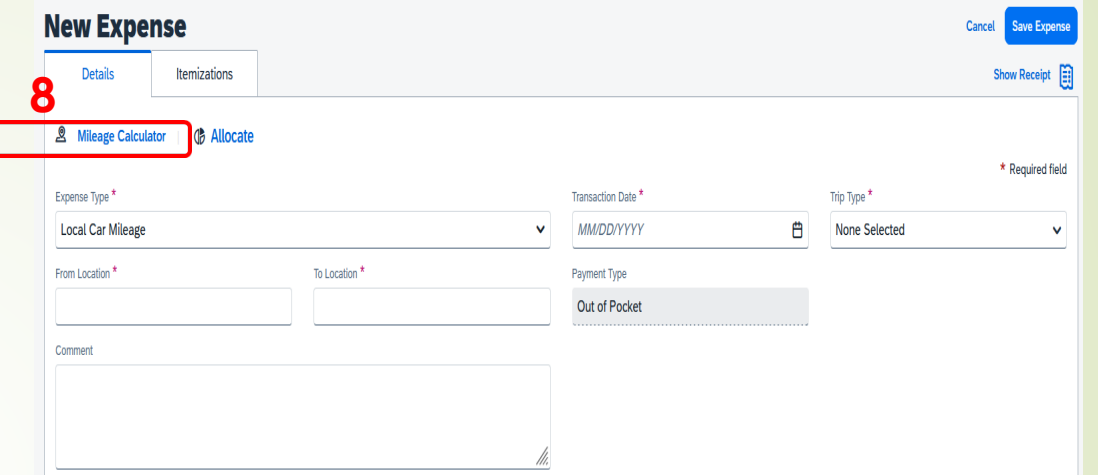

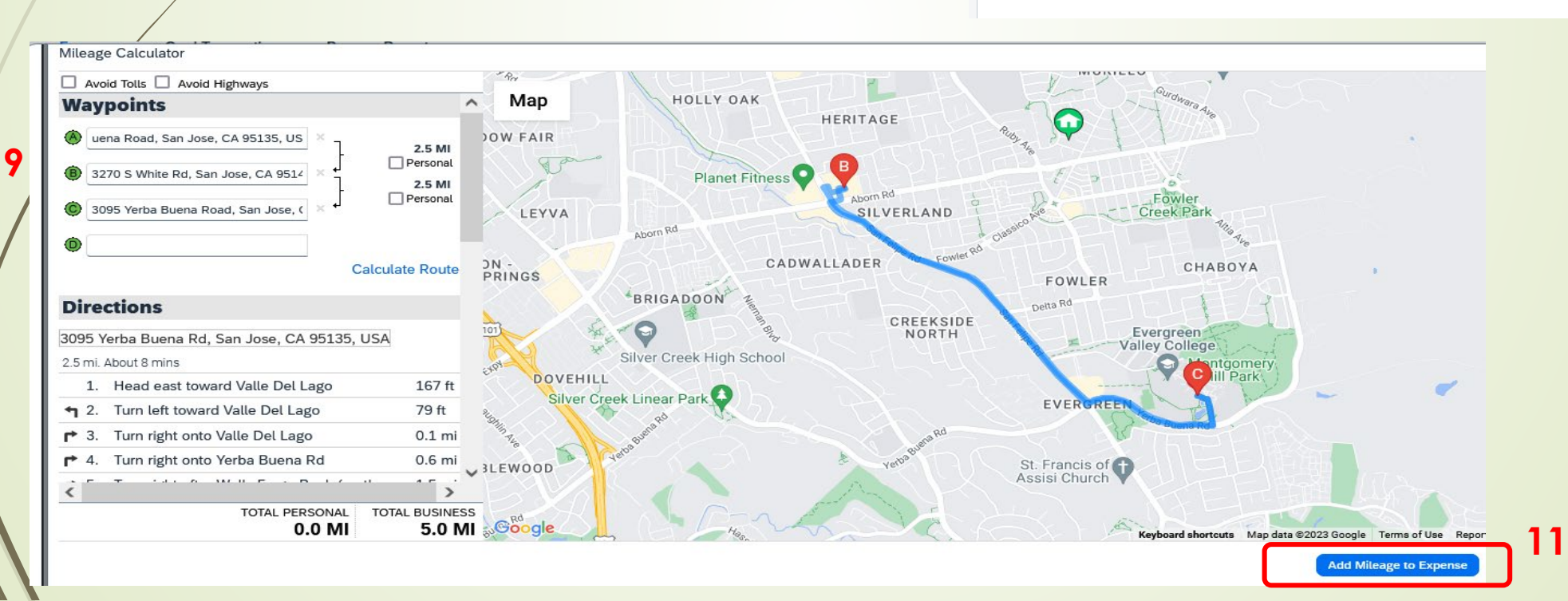

- 12. Enter transaction date
- 13. Trip Type "**In State**"

- 14. Type the **Purpose & To and From** of the trip in comment box
- 15. Click "**Save Expense**"

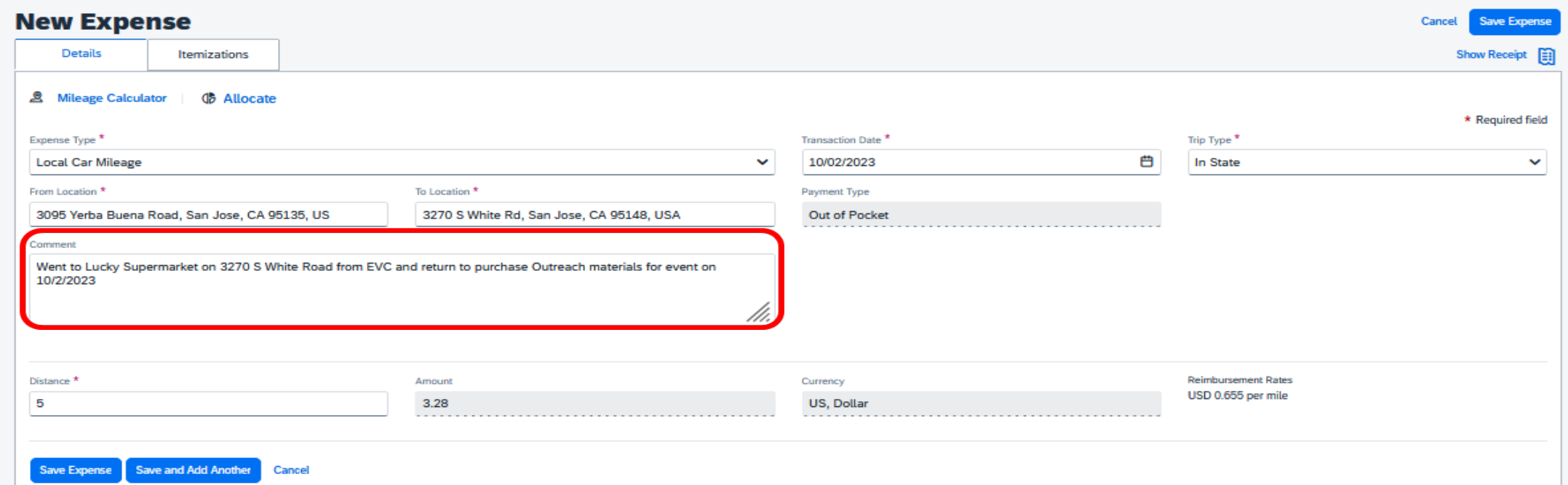

### 16. Validate and "**Submit Report**"

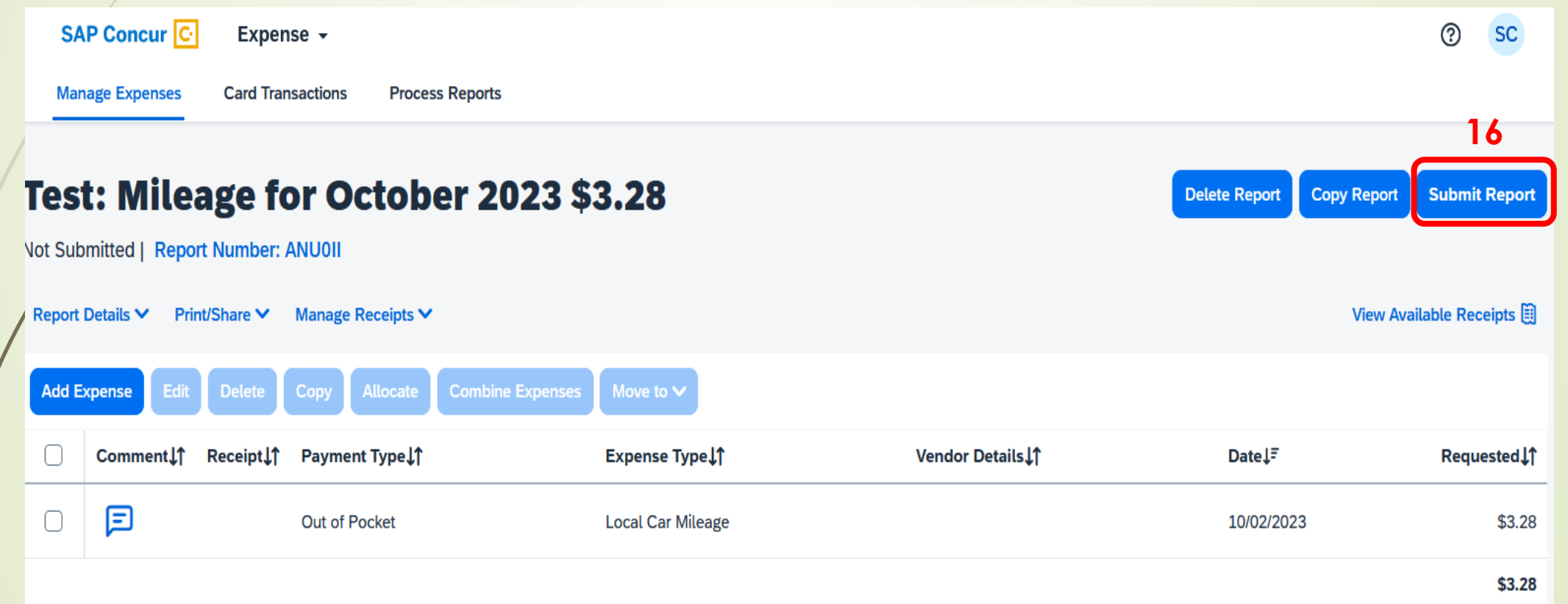

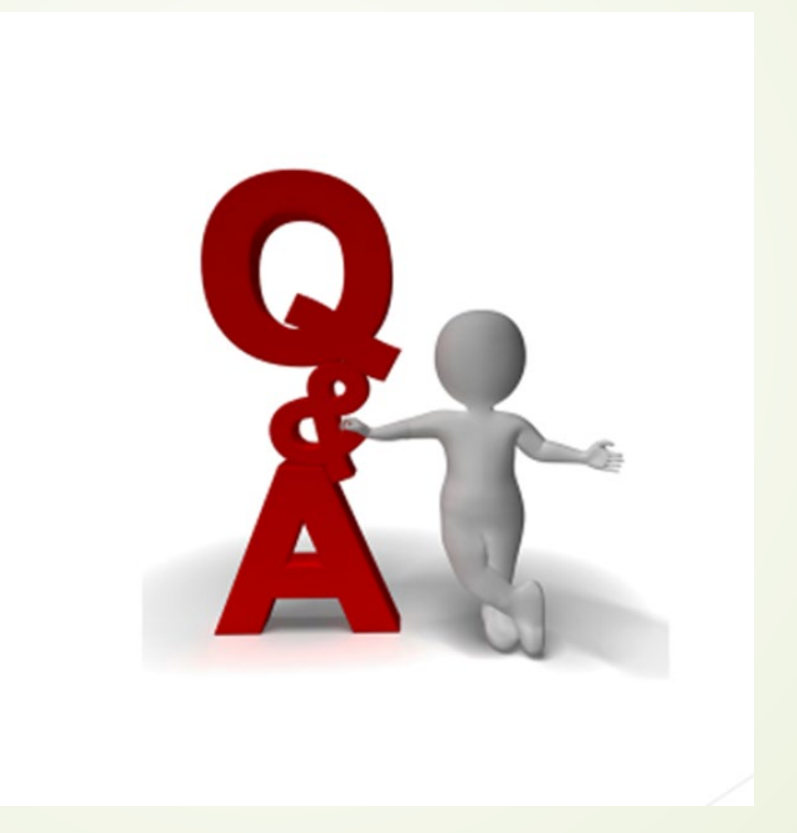